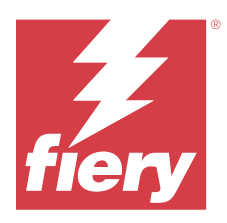

# Fiery Verify 2.11

Fiery Verify umożliwia wyświetlenie wyników weryfikacji pomiaru koloru względem odniesienia koloru. Wyniki są obliczane na podstawie odniesienia koloru, pomiaru próbki i zestawu tolerancji. Fiery Verify umożliwia edytowanie zestawów tolerancji do celów porównawczych.

# Przyrządy pomiarowe obsługiwane przez Fiery Verify

Aplikacja Fiery Verify musi korzystać z przyrządu pomiarowego w przypadku tych funkcji, które wymagają pomiaru wydrukowanych materiałów. Fiery Verify obsługuje wymienione poniżej przyrządy pomiarowe.

#### **Obsługiwane przyrządy pomiarowe**

- **•** W odniesieniu do kolejności zadań pomiarów referencyjnych i pomiarów próbek obsługiwane są następujące przyrządy pomiarowe:
	- **•** EFI ES-6000
	- **•** EFI ES-3000
	- **•** EFI ES-2000
	- **•** EFI ES-1000
	- **•** Barbieri Spectropad (tylko połączenie USB)
	- **•** Barbieri Spectro LFP
	- **•** Barbieri Spectro LFP qb
	- **•** Barbieri Spectro Swing
	- **•** Wbudowany spektrofotometr Canon z serii iPRC10000VP
	- **•** Konica Minolta FD-9
	- **•** Konica Minolta FD-5BT
	- **•** Konica Minolta IQ-501
	- **•** X-Rite i1iSis 2 XL
	- **•** X-Rite i1iSis 2
	- **•** X-Rite i1iSis XL
	- **•** X-Rite i1iSis
	- **•** X-Rite i1iO 3
	- **•** X-Rite i1iO 2
- **•** X-Rite i1iO
- **•** X-Rite i1Pro 3
- **•** X-Rite i1Pro 2
- **•** X-Rite i1Pro
- **•** X-Rite i1Pro 3+
- **•** Wbudowany spektrofotometr Xerox iGen
- **•** Xerox Full Width Array
- **•** W odniesieniu do kolejności zadań pomiarów pól kontrolnych obsługiwane są następujące przyrządy pomiarowe:
	- **•** EFI ES-3000
	- **•** EFI ES-2000
	- **•** EFI ES-1000
	- **•** X-Rite i1Pro 3
	- **•** X-Rite i1Pro 2
	- **•** X-Rite i1Pro
	- **•** X-Rite i1Pro 3+
	- **•** Konica Minolta FD-5BT
	- **•** Konica Minolta Myiro

Aby uzyskać więcej informacji, zob. [Zmierz kolor referencyjny](#page-4-0) na stronie 5, [Zmierz próbkę](#page-4-0) na stronie 5 i [Pomiar](#page-3-0) [pola](#page-3-0) na stronie 4.

# Porównywanie próbki z kolorem referencyjnym

Załaduj próbkę i pliki referencyjne, aby porównać je za pomocą zestawu tolerancji.

**Uwaga:** Aplikacja Fiery Verify obsługuje pliki z rozszerzeniami .icc, .txt i .it8.

**Uwaga:** Próbka i pliki referencyjne muszą zawierać prawidłowe dane CGATS.

- **1** Kliknij **Plik** > **Nowe porównanie** aby rozpocząć nowe porównanie.
- **2** Kliknij **Porównanie** > **Załaduj dane referencyjne**.

**Uwaga:** Zestaw tolerancji skali szarości G7 nie wymaga pliku kolorów referencyjnych.

- **3** Wybierz plik i kliknij przycisk **Otwórz**.
- **4** Kliknij **Porównanie** > **Załaduj próbkę**.
- **5** Wybierz plik i kliknij przycisk **Otwórz**.
- **6** Wybierz odpowiedni **zestaw tolerancji** dla przepływu roboczego kolorów.

**7** Kliknij przycisk **Raport**, aby zapisać szczegółowy raport w formacie PDF.

**Uwaga:** Kolumna ΔE nie będzie wyświetlana po wybraniu zestawu tolerancji skali szarości G7 lub zestawu wartości docelowych tolerancji G7.

### Tworzenie i edytowanie zestawów tolerancji w Fiery Verify

Tworząc lub edytując zestaw tolerancji, możesz określić kryteria porównania używane przez Fiery Verify. Poznaj dozwolone limity różnic dla danego przepływu roboczego kolorów, w tym:

- **•** Formułę ΔE
- **•** Limity ogólne ΔE
- **•** Limity ΔE dla barw podstawowych
- **•** Limity różnicy odcieni ΔH
- **•** Limity tolerancji różnicy wartości tonu
- **•** Limity różnicy chromatyczności ΔCh
- **•** Limity ΔL dla krzywej NPDC
- **•** Limity ΔE dla kolorów dodatkowych

**Uwaga:** Limity określają akceptowalne zakresy tolerancji, obliczane dla każdego kryterium.

- **1** Kliknij **Edytuj** > **Edytor zestawów tolerancji**.
- **2**

Kliknij przycisk

- **3** Wybierz **formułę ΔE**.
- **4** Zaznacz odpowiednie pola wyboru, aby ustawić pożądane **kryteria tolerancji**.
- **5** Wprowadź **limit** dla każdego z wybranych kryteriów.
- **6** Wybierz opcję **Ostrzeżenie** lub **Niepowodzenie**, aby określić sposób, w jaki każde kryterium wskazywać będzie przekroczenie wprowadzonego limitu pomiaru.
	- **• Ostrzeżenie** ma charakter wyłącznie informacyjny i umożliwia pomyślne zakończenie porównania.
	- **• Niepowodzenie** skutkuje niepowodzeniem całego porównania.
- **7** Kliknij przycisk **Zapisz**.

## Zapisywanie pomiarów próbek

Zapisz próbkę pomiarową utworzoną w ramach procesu weryfikacji jako plik .it8.

Próbki pomiarowe są zapisywane jako pliki .it8.

Zapisz próbkę pomiarową, aby używać jej jako punkt odniesienia lub do porównywania.

**1** W oknie Fiery Verify kliknij opcję **Porównanie** > **Zapisz dane próbki**.

- <span id="page-3-0"></span>**2** Przejdź do lokalizacji, w której chcesz zapisać raport.
- **3** Wpisz nazwę pliku, a następnie kliknij przycisk **Zapisz**.

#### Zapisz próbkę jako odniesienie

Zapisz próbkę pomiaru do wykorzystania jako odniesienie do koloru w edytorze ustawień wstępnych weryfikacji.

- **1** W oknie Fiery Verify kliknij opcję **Porównanie** > **Zapisz próbkę jako odniesienie**.
- **2** Wpisz nazwę pliku, a następnie kliknij przycisk **Zapisz**.

### Ładowanie danych referencyjnych

Załaduj plik referencyjny do Fiery Verify, aby porównać go z próbką pomiarową.

**Uwaga:** Aplikacja Fiery Verify obsługuje pliki z rozszerzeniami .icc, .txt i .it8.

**Uwaga:** Plik referencyjny musi zawierać prawidłowe dane CGATS.

- **1** W oknie aplikacji Fiery Verify kliknij opcję **Porównanie** > **Załaduj dane referencyjne**.
- **2** Wybierz plik i kliknij przycisk **Otwórz**.

#### Ładowanie próbek

Załaduj przykładowy plik do aplikacji Fiery Verify, aby porównać go z danymi referencyjnymi.

**Uwaga:** Aplikacja Fiery Verify obsługuje pliki z rozszerzeniami .icc, .txt i .it8.

**Uwaga:** Plik próbny musi zawierać prawidłowe dane CGATS.

- **1** W oknie aplikacji Fiery Verify kliknij opcję **Porównanie** > **Załaduj próbkę**.
- **2** Wybierz plik i kliknij przycisk **Otwórz**.

#### Pomiar pola

Dzięki pomiarom można szybko porównać wydrukowane pola kontrolne kolorów.

Należy upewnić się, że obsługiwany ręczny przyrząd pomiarowy jest podłączony.

- **1** Kliknij **Plik** > **Nowe porównanie** aby rozpocząć nowe porównanie.
- **2** W razie potrzeby można załadować plik referencyjny lub plik próbki.
- **3** Kliknij **Porównanie** > **Rozpocznij pomiar pola**.
- **4** Postępuj zgodnie z wyświetlanymi na ekranie instrukcjami kalibracji, aby skalibrować przyrząd pomiarowy.
- **5** Kliknij przycisk **Tryb pomiaru** i wybierz preferowany tryb pomiaru.
- <span id="page-4-0"></span>**6** Kliknij przycisk **Kalibracja**.
- **7** Kliknij opcję w obszarze **Odniesienie** lub **Próbka**, aby wybrać, gdzie ma zostać wyświetlony pomiar koloru.
- **8** Umieść przyrząd pomiarowy nad polem kontrolnym koloru, które chcesz zmierzyć.
- **9** Zeskanuj pole kontrolne koloru za pomocą przyrządu pomiarowego. Fiery Verify automatyczne porówna nowy pomiar z danymi znajdującymi się w kolumnach **Odniesienie** lub **Próbka** i wyświetli wyniki.
- **10** Po dokonaniu pomiarów wszystkich wymaganych pól kontrolnych kliknij przycisk **Zatrzymaj pomiar**.

# Zmierz kolor referencyjny

Zmierz stronę pól kontrolnych, aby wykorzystać ją jako odniesienie w aplikacji Fiery Verify.

Wymagana jest wstępnie zadrukowana strona pól kontrolnych.

**Uwaga:** Aplikacja Fiery Verify zapisuje pomiar jako plik IT8.

**1** W oknie Fiery Verify kliknij opcję **Porównanie** > **Zmierz kolor referencyjny**.

Aplikacja Fiery Verify używa narzędzia FieryMeasure do mierzenia próbek.

**2** Wybierz instrument pomiarowy z listy **przyrządów**.

Kliknij przycisk **Ustawienia** na prawo od zaznaczonego przyrządu, aby skonfigurować jego ustawienia, takie jak **tryb pomiaru** i **duży rozmiar wstawki**.

- **3** Wybierz ustawienie używane do pomiaru z listy **Zmierz**.
- **4** Wybierz z listy właściwy **zestaw pól kontrolnych** do zastosowania podczas pomiaru.
- **5** Wybierz z listy **rozmiar wykresu** odpowiedni do rozmiaru papieru wykorzystywanego podczas kolejności zadań i załadowanego do urządzenia drukującego.
- **6** Kliknij przycisk **Zmierz**.
- **7** Postępuj zgodnie z instrukcjami wyświetlanymi na ekranie, aby skalibrować urządzenie pomiarowe.
- **8** Postępuj zgodnie z instrukcjami wyświetlanymi na ekranie, aby zmierzyć stronę.

# Zmierz próbkę

Zmierz stronę pól kontrolnych, aby wykorzystać ją jako plik przykładowy w aplikacji Fiery Verify.

Wymagana jest wstępnie zadrukowana strona pól kontrolnych.

**Uwaga:** Aplikacja Fiery Verify zapisuje pomiar jako plik IT8.

**1** W oknie Fiery Verify kliknij opcję **Porównanie** > **Zmierz próbkę**.

Aplikacja Fiery Verify używa narzędzia FieryMeasure do mierzenia próbek.

**2** Wybierz instrument pomiarowy z listy **przyrządów**.

Kliknij przycisk **Ustawienia** na prawo od zaznaczonego przyrządu, aby skonfigurować jego ustawienia, takie jak **tryb pomiaru** i **duży rozmiar wstawki**.

- **3** Wybierz ustawienie używane do pomiaru z listy **Zmierz**.
- **4** Wybierz z listy właściwy **zestaw pól kontrolnych** do zastosowania podczas pomiaru.
- **5** Wybierz z listy **rozmiar wykresu** odpowiedni do rozmiaru papieru wykorzystywanego podczas kolejności zadań i załadowanego do urządzenia drukującego.
- **6** Kliknij przycisk **Zmierz**.
- **7** Postępuj zgodnie z instrukcjami wyświetlanymi na ekranie, aby skalibrować urządzenie pomiarowe.
- **8** Postępuj zgodnie z instrukcjami wyświetlanymi na ekranie, aby zmierzyć stronę.

# Zapisywanie raportów

Szczegółowe informacje o porównaniu weryfikacji można zapisać jako plik PDF.

- **1** W aplikacji Fiery Verify należy wykonać jedną z następujących czynności:
	- **•** Kliknij **Plik** > **Eksportuj do PDF** > **Raport**.
	- Kliknij przycisk **a**.
- **2** Przejdź do lokalizacji, w której chcesz zapisać raport.
- **3** Kliknij przycisk **Zapisz**.

**Uwaga:** Kolumna ΔE nie będzie wyświetlana po wybraniu zestawu tolerancji skali szarości G7 lub zestawu wartości docelowych tolerancji skali szarości G7.

# Tworzenie etykiety weryfikacji

Szczegółowe informacje o porównaniu weryfikacji można zapisać jako etykietę w pliku PDF.

**1**

Po ukończeniu weryfikacji w aplikacji Fiery Verify kliknij przycisk . Etykieta zostanie utworzona w pliku PDF i otworzona w domyślnym programie do podglądu plików PDF.

**2** Plik PDF można wydrukować lub zapisać.

**Uwaga:** Zestaw tolerancji skali szarości G7 nie wymaga pliku kolorów referencyjnych.